## **Unohtuneen salasanan vaihto itsepalveluna – käyttöönotto-ohje**

## **Tehdään vain kerran, asetuksia voi muuttaa myöhemmin.**

Kirjaudu osoitteessa [https://portal.office.com](https://portal.office.com/) [o](https://portal.office.com/)milla Office 365 tunnuksillasi. Kun olet kirjautunut sisään, klikkaa sivun oikeasta yläreunasta olevaa kuvaketta ja valitse Näytä tili.

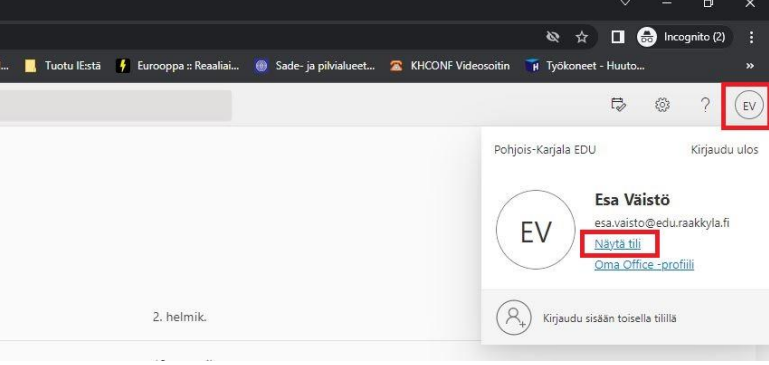

Valitse vasemmasta reunasta Turvatieto ja klikkaa + Lisää kirjautumismenetelmä.

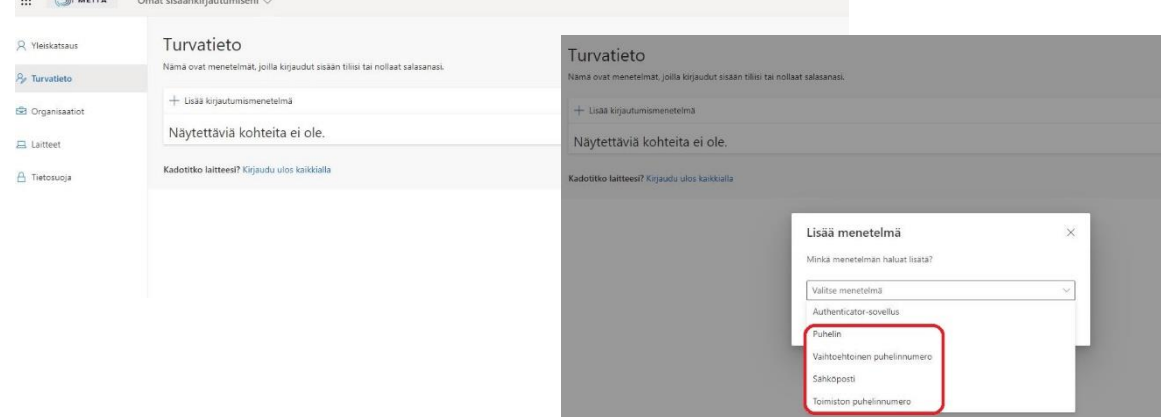

Sinun **tulee määrittää vähintään yksi** todentamiseen käytettävä varmistettava tieto, joko puhelin tai sähköposti. Valitse Puhelin.

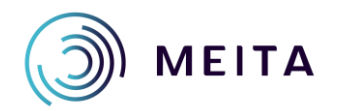

 $\mathbf{m}$   $\mathbf{m}$   $\mathbf{m}$   $\mathbf{m}$   $\mathbf{m}$ 

**Meidän IT ja talous Oy** Tukkikatu 1 53900 Lappeenranta [etunimi.sukunimi@meita.fi](mailto:etunimi.sukunimi@meita.fi) [www.meita.fi](http://www.meita.fi/) y-tunnus 2945110-4

Valitse avattavasta valikosta Suomi (+358) ja kirjoita oma puhelinnumerosi viereisen kenttään. Valitse soitto tai tekstiviesti ja paina Seuraava. Valinnan mukaa tulee tarkistussoitto +18553\*\*\*\*\* alkuisesta numerosta. Vastaa soittoon ja avaa näppäimistö ja paina # ja sulje puhelu.

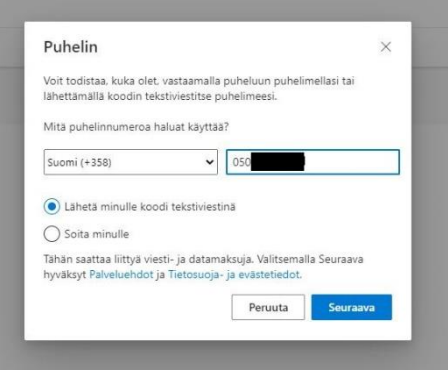

Vaihtoehtoisesti jos valitsit viestin, niin sinulle tulee tarkistuskoodi tekstiviestinä Microsoftilta jonka laitat selaimen koodikenttään.

Nyt sinulla on lisättynä turvatieto, voit sulkea sivun.

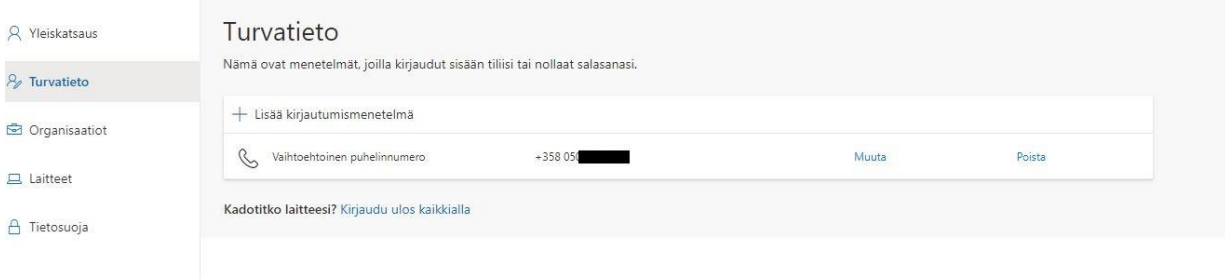

Mikäli haluat myöhemmin muokata Turvatietoa, sinulla tulee olla se Puhelin mukana, jonka numeron olet lisännyt Turvatietoon, jotta henkilöllisyys voidaan vahvistaa tekstiviestillä tai soitolla.

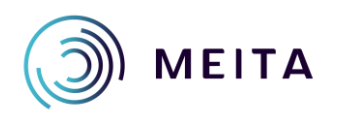

**Meidän IT ja talous Oy** Tukkikatu 1 53900 Lappeenranta [etunimi.sukunimi@meita.fi](mailto:etunimi.sukunimi@meita.fi) [www.meita.fi](http://www.meita.fi/) y-tunnus 2945110-4